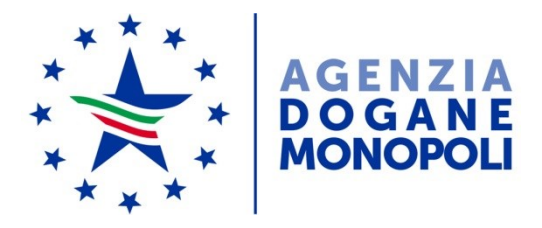

*Protocollo:* 77818 /RU *Rif: nota nr. 104198/RU del 14 settembre 2017*

Ai destinatari in allegato

Direzione Centrale Tecnologie per l'Innovazione Ufficio gestione e monitoraggio

*Roma, 23 luglio 2018*

**OGGETTO:** Intervento dell'autorità doganale nei confronti di merci sospettate di violare diritti di proprietà intellettuale. Regolamento (UE) n.608/2013. Regolamento di applicazione (UE) n.1352/2013. Regolamento di applicazione (UE) n.582/2018.

> Progetto FALSTAFF - Istruzioni operative per l'applicazione per la gestione delle domande di intervento.

A seguito del completamento della migrazione dei servizi digitali operanti sulla piattaforma *AIDA Servizi per l'interoperabilità* (cfr. nota prot. n. 104198/RU del 14 settembre 2017), si comunica che dal **31 luglio 2018** l'applicazione in oggetto sarà disponibile esclusivamente sul Portale Unico Dogane (**PUD**).

Con la presente si diramano **le istruzioni operative per l'uso dell'applicazione in oggetto integrate con le indicazioni relative alle nuove modalità di accesso tramite il PUD.**

**Pertanto, la nota 116727/RU del 18 ottobre 2016, è sostituita integralmente dalla presente.** Le istruzioni non modificate sono evidenziate con il bordo a cornice.

## **ABBREVIAZIONI, ACRONIMI E DEFINIZIONI**

## **Abbreviazioni e acronimi**

- **AFA:** domanda di intervento
- **CNS:** Carta Nazionale dei Servizi
- **DPI:** Diritti di proprietà intellettuale
- **FALSTAFF:** applicazione per la gestione delle domande di intervento (**AFA**)
- **MAU**: Modello Autorizzativo Unico del Portale Unico Dogane
- **PUD:** Portale Unico Dogane
- **Regolamento:** Regolamento (UE) n. 608/2013
- **SPID:** Sistema Pubblico di Identità Digitale
- **STD:** Servizio telematico doganale
- **Titolare:** Titolare di Diritti di proprietà intellettuale

## **Definizioni**

- **Servizio doganale competente:** è il servizio che, ai sensi degli artt. 9 e 14 del Regolamento, adotta le decisioni di accoglimento/rigetto dell'AFA, di revoca/modifica di precedenti decisioni di accoglimento e di proroga del periodo di intervento. Per l'Italia, tale servizio è incardinato presso la *Direzione centrale legislazione e procedure doganali - Ufficio AEO, altre semplificazioni e rapporto con l'utenza*. Tale Ufficio funge anche da punto di contatto per gli scambi informativi relativi alla gestione delle AFA con gli omologhi servizi istituiti presso gli altri Stati membri
- **Utente FALSTAFF**: chi, in possesso del profilo autorizzativo *dlr\_falstaff*, compila/consulta/modifica/proroga l'**AFA** e provvede alla richiesta di accettazione al Servizio doganale competente
- **Gestore**: chi per conto proprio o per conto di altri soggetti gestisce le **autorizzazioni ai servizi digitali** e nel caso di specie richiede l'attribuzione del profilo **Utente FALSTAFF .**

#### **SEZIONE 1 - UTENTI ESTERNI**

Si rammenta che accedono a **FALSTAFF** i soggetti che hanno facoltà di presentare l'**AFA** in conformità a quanto disposto dall'art. 3 del Regolamento.

#### **1. ADEMPIMENTI PRELIMINARI**

Come per tutti i servizi/applicazioni esposti sul **PUD**, l'accesso è regolato dalle istruzioni diramate con la citata nota prot. n. 104198/RU del 14 settembre 2017.

Giova rammentare, come meglio dettagliato nella nota appena richiamata a cui si fa rimando, che per l'accesso ai servizi/applicazioni esposti sul **PUD** o per delegare altro soggetto si deve comunque disporre di identità digitale (**SPID** livello 2 o **CNS**) oppure di credenziali di accesso a **FALSTAFF** e occorre **procedere alla nomina del Gestore,** unico soggetto che può richiedere l'attribuzione del profilo **Utente FALSTAFF.** 

Al primo accesso, **l'Utente FALSTAFF** (qualora non coincidente con il **Gestore)** procede all'accettazione dell'attribuzione dell'autorizzazione selezionando il tasto "*Conferma*" nell'area riservata del *PUD > Dogane > Mio Profilo > Autorizzazioni delegate*.

## **2. ACCESSO A FALSTAFF**

Si accede a **FALSTAFF** seguendo il percorso: *Servizi online> Interattivi > Dogane> Presentazione domande di intervento AFA > Accedi al servizi*o .

L'**Utente FALSTAFF** seleziona – dal menù a tendina della box di *Controllo sottoscrittore* – il soggetto per cui intende operare.

# **3. SELEZIONE DEL TITOLARE DEL DPI**

Ad ogni accesso al sistema, è necessario indicare il titolare per il quale si intende consultare, acquisire, modificare o prorogare l'AFA selezionando l'opzione "Titolare già presente" e scegliendolo dalla lista proposta a video.

Nel caso il titolare non sia presente, ma disponga di codice fiscale o partita IVA o codice EORI, selezionare l'opzione "Nuovo titolare con codice" e inserire uno dei tre codici, altrimenti selezionare l'opzione "Nuovo titolare senza codice" e inserire i dati anagrafici.

## **4. ACQUISIZIONE DI UN'AFA**

*Qualora l'utente intenda predisporre la bozza di AFA non attraverso FALSTAFF ma utilizzando le funzioni di EDB, si rimanda al paragrafo 11. TRATTAMENTO DI UNA PRE-AFA.*

*Le informazioni che costituiscono l'istanza* **(ora AFA***) sono inserite attraverso le sezioni successive di seguito riportate.*

- *Dati generali: contiene le informazioni generali sull'istanza* (**ora AFA***), sul soggetto richiedente la tutela, sulle autorizzazioni.*
- *Richiesta tutela nei Paesi UE: contiene le informazioni sui Paesi nei quali si richiede la tutela e sui contatti amministrativi/tecnici.*
- *Diritti: contiene l'elenco dei diritti di proprietà intellettuale con le relative informazioni di dettaglio.*
- *Merci: contiene la descrizione dei prodotti autentici e contraffatti, a ciascuno dei quali sono associate informazioni quali tipologia, descrizioni, valore, produzione, aziende coinvolte, distribuzione, procedura, ecc.*
- *Informazioni supplementari: consente di inserire informazioni aggiuntive e altri allegati.*

L'inserimento degli allegati è possibile in ciascuna delle seguenti *sezioni: Dati Generali, Diritti, Merci, Informazioni supplementari successivamente all' inserimento delle informazioni di base, attraverso il pulsante di visualizzazione/modifica.*

*La dimensione massima per ciascun allegato è di 1,5 MB.*

*La funzione "Valida" presente in basso in ogni schermata, consente il controllo sulla valorizzazione dei campi obbligatori e condizionali.*

*La funzione "Salva AFA" effettua un controllo complessivo su tutti i campi dell'istanza (ora AFA), salvando i dati inseriti. Il salvataggio è consentito solo se sono stati inseriti tutti i dati obbligatori per la specifica sezione che si sta compilando. Si raccomanda di utilizzare tale funzione dopo la compilazione di ciascuna sezione.*

*Ad ogni istanza (ora AFA) è associato un identificativo univoco progressivo selezionabile per la lavorazione; l'istanza (ora AFA) è lavorabile in fasi successive, sino a quando non è esplicitamente trasmessa.*

#### **5. STAMPA DEL FORMULARIO AFA**

*Durante la compilazione dell'AFA, l'utente può produrre, tramite la funzionalità "Stampa formulario", il formulario<sup>1</sup> in formato pdf completo dei dati inseriti, solo se sono valorizzati tutti i campi obbligatori<sup>2</sup> . La dicitura "BOZZA" sullo sfondo evidenzia che l'AFA è in lavorazione.* 

#### **6. INVIO TELEMATICO DELL'AFA**

*A fronte della fase di acquisizione, l'utente trasmette l'istanza (ora AFA) per via telematica, utilizzando l'apposita funzione "Invia AFA" dell'applicazione. L'invio dell'istanza (ora AFA) è consentito solo se tutte le informazioni obbligatorie sono state inserite. Attraverso la funzione di Stampa è possibile stampare il formulario completo dei dati inseriti dall'utente.*

*Successivamente all'invio, il Servizio doganale competente esegue le opportune verifiche, anche a fronte di quanto precisato nella seconda parte della presente nota nel seguito, e, a conclusione della disamina della pratica, provvede ad accogliere pienamente o parzialmente l'istanza (ora AFA) ovvero a respingerla*

 $\overline{a}$ 

<sup>1</sup> Secondo lo standard previsto dal Regolamento di esecuzione (UE) n. 1352/2013

<sup>2</sup> Dati generali dell'AFA – Richiesta tutela nei Paesi UE – Diritto – Merci – Informazioni supplementari

# **7. PRECISAZIONI SULLA MODALITÀ DI TRASMISSIONE DELLA DOMANDA DI INTERVENTO**

*Come indicato nel paragrafo precedente, al completamento della procedura di acquisizione ed invio della domanda nel sistema telematico, lo stesso permette – tramite la funzionalità "STAMPA" – di generare il file contenente il formulario precompilato con le informazioni inserite dall'utente.*

*Nel primo periodo di utilizzo di tale procedura, detto formulario e l'eventuale documentazione aggiuntiva (es. procure) dovranno essere trasmesse all'Agenzia con una delle seguenti modalità:*

#### *Trasmissione elettronica tramite PEC*

*Sottoscrivere digitalmente, utilizzando un proprio certificato di firma digitale o il certificato rilasciato dall'Agenzia, la documentazione citata e inviarla tramite messaggio di posta elettronica certificata a:*

*[dogane.legislazionedogane.dpi@pce.agenziadogane.it](mailto:dogane.legislazionedogane.dpi@pce.adm.gov..it)*

*Trasmissione cartacea* 

*Stampare e sottoscrivere il suddetto formulario generato dal sistema e inviarlo, unitamente all'eventuale documentazione aggiuntiva (es. procure) a:*

*AGENZIA DELLE DOGANE E DEI MONOPOLI*

*DIREZIONE CENTRALE LEGISLAZIONE E PROCEDURE DOGANALI*

*Ufficio AEO, altre semplificazioni e rapporto con l'utenza*

*Via Mario Carucci, 71- 00143 ROMA* 

*Come già indicato nella Circolare 24/D del 31/12/2013, qualora la documentazione sia prodotta in copia, l'Ufficio preposto a ricevere le domande potrà richiedere gli originali, anche al fine di ridurre i tempi di accoglimento della domanda di intervento e, comunque, per rispettare i termini imposti dalla normativa.*

*Inoltre, giova evidenziare quanto di seguito riportato e già precisato in detta Circolare:*

- *gli atti formati all'estero, in Paesi con cui vigono appositi accordi* 

*internazionali - Trattati o Convenzioni –non necessitano di ulteriori formalità e, quindi, hanno immediata e diretta validità in Italia;*

- *le legalizzazioni formate nei Paesi aderenti alla Convenzione internazionale dell'Aja del 5 ottobre 1961 concernente l'abolizione della legalizzazione di atti pubblici stranieri sono valide in Italia a condizione che rechino "l'Apostille", a norma della stessa Convenzione;*
- *gli atti formati all'estero, in Paesi diversi da quelli sopra citati necessitano della legalizzazione della firma del pubblico ufficiale che la attesta. Trovano applicazione, in questo caso, le disposizioni di cui all'art.33, comma 2, del citato D.P.R. n. 445/2000, secondo cui le firme sugli atti e documenti formati all'estero da autorità estere e da valere nello Stato sono legalizzate dalle rappresentanze diplomatiche o consolari italiane all'estero.*

*Non dovranno essere oggetto di legalizzazione le firme apposte sugli atti e documenti dai competenti organi delle rappresentanze diplomatiche o consolari italiane o dai funzionari da loro delegati.*

*Nel caso in cui gli atti ed i documenti di cui sopra siano redatti in una lingua straniera, agli stessi dovrà essere allegata una traduzione in lingua italiana, certificata conforme al testo straniero dalla competente rappresentanza diplomatica o consolare, ovvero da un traduttore ufficiale.*

## **8. PROCURA**

*Se a presentare la domanda è un soggetto diverso dal titolare del diritto, occorre fornire la dimostrazione dei poteri ricevuti.*

*Più precisamente, deve essere indicato nella procura che il rappresentante ha i poteri per:*

- *presentare la domanda (anche per via telematica) per conto del titolare;*
- *sottoscrivere (anche digitalmente), in nome e per conto del titolare del diritto, la domanda di tutela la quale include l'assunzione delle responsabilità, degli impegni e dei costi previsti dal Reg. (UE) 608/2013, riepilogativamente richiamati, nella casella 29 del formulario di cui all'Allegato I del Reg.(UE) 1352/2013.*

*Anche per tale documento, resta ferma la facoltà dell'Ufficio competente all'istruttoria della domanda di tutela, di richiedere, in caso di necessità e senza aggravi del procedimento, l'originale.*

#### **9. MODIFICA DI UN'AFA**

*Qualora l'utente rilevi la presenza di errori in un'AFA in corso di verifica da parte del Servizio doganale competente, può procedere alle correzioni, dopo aver richiesto che l'AFA sia riportata nello stato "in lavorazione". La richiesta, da trasmettere via mail all'indirizzo [dogane.tecnologie.gestione@adm.gov.it,](mailto:dogane.tecnologie.gestione@adm.gov.it) deve contenere nell'oggetto "Richiesta invalidazione AFA" e nel corpo della mail il numero dell'AFA.* 

*Nel caso in cui l'utente rilevi la presenza di errori o la necessità di aggiornare i dati in un'AFA già accettata utilizza la funzione "Modifica AFA".* 

*A completamento delle operazioni di modifica, l'utente consolida la versione corretta cliccando sul pulsante "Invia AFA" e procede alla trasmissione della documentazione aggiuntiva (es. procura) alla casella di posta elettronica [dogane.legislazionedogane.dpi@pce.adm.gov.it.](mailto:dogane.legislazionedogane.dpi@pce.adm.gov.it)*

*A seguito della ricezione di modifiche, il Servizio doganale competente<sup>3</sup> può richiedere integrazioni e/o aggiornamenti dei dati trasmessi. A tale scopo attiva la funzione "Rifiuta AFA". Tale funzione provvede a riportare*  l'AFA nello stato "in lavorazione" e ad inviare un'allerta all'utente . L'utente *riceve una mail riportante i riferimenti dell'AFA da integrare/aggiornare nonché un messaggio ad ogni accesso al menu "Domanda di intervento – AFA".* 

## **10. CONSULTAZIONE**

 $\overline{a}$ 

*La consultazione consente di visualizzare le informazioni di base relative alle istanze (ora AFA) inviate, inclusi i cambiamenti di stato.*

## **11. TRATTAMENTO DI UNA PRE-AFA**

<sup>3</sup> Direzione centrale legislazione e procedure doganali - Ufficio AEO, altre semplificazioni e rapporto con l'utenza

*Come specificato in premessa, il sistema EDB consente la predisposizione e l'invio a COPIS di una Pre-AFA. Le nuove funzionalità provvedono al recupero della Pre-AFA da COPIS e al trattamento in FALSTAFF a condizione che nella Pre-AFA sia indicato:*

- *come "Paese di invio della domanda" ITALIA*
- *come "rappresentante per le questioni giuridiche per l'Italia" della sezione "Punto di Contatto" l'utente che accede a FALSTAFF per il trattamento [NB: è richiesta la compilazione obbligatoria del campo "indirizzo email" con un valore valido]*

*Per assicurare che il trattamento sia effettuato dal soggetto autorizzato<sup>4</sup> , FALSTAFF abbina automaticamente alla Pre-AFA una One Time Password (OTP)<sup>5</sup> trasmessa alla mail indicata nella sezione "Punto di Contatto".*

*In caso di mancata o errata indicazione dell'email del Punto di Contatto, l'utente invia a [dogane.tecnologie.gestione@adm.gov.it](mailto:dogane.tecnologie.gestione@adm.gov.it) una mail con oggetto "Richiesta invio OTP", indicando nel corpo della mail il numero della Pre-AFA e il corretto indirizzo email al quale trasmettere l'OTP.* 

*In caso di smarrimento dell'OTP, l'utente richiede la generazione di una nuova OTP inserendo l'identificativo della Pre-AFA tramite la funzionalità "Rigenera OTP".*

*L'utente completa la Pre-AFA in FALSTAFF come segue:*

- *1. accede a FALSTAFF (è necessario essere registrato al STD<sup>6</sup> )*
- *2. seleziona dal menù principale la funzionalità "Recupera Pre-AFA"*
- *3. inserisce l'identificativo della Pre-AFA e l'OTP*
- *4. completa la Pre-AFA secondo l'ter (cfr. "Acquisizione di un'AFA").*

 $\overline{a}$ 

<sup>&</sup>lt;sup>4</sup> L'utente autorizzato al completamento in FALSTAFF può essere differente dall'utente che ha inserito la Pre-AFA in EDB

<sup>5</sup> La *one time password* è un codice alfanumerico di riconoscimento che può essere utilizzato una sola volta

<sup>6</sup> Cfr. paragrafo "Adempimenti preliminari all'utilizzo di FALSTAFF"

# **12. AGGIORNAMENTO DATI RAPPRESENTANTE**

*Qualora un titolare intenda avvalersi di un diverso rappresentante invia tramite PEC una richiesta all'indirizzo di posta elettronica [dogane.tecnologie.gestione@adm.gov.it,](mailto:dogane.tecnologie.gestione@adm.gov.it) allegando obbligatoriamente copia della procura notarile.*

# **13. PROROGA**

*Il soggetto<sup>7</sup> che intende presentare domanda di proroga, seleziona dal menù principale la funzionalità "Proroga di un'AFA".*

*A fronte di tale scelta, il sistema visualizza l'elenco delle istanze (ora AFA) prorogabili, da cui selezionare l'istanza (ora AFA) da prorogare.*

*A seguito della selezione dell'istanza (ora AFA), sono proposti a video i dati identificativi della stessa. Selezionando il pulsante "Avanti" il sistema aggiorna lo stato dell'istanza (ora AFA) (notificando a video il messaggio "Richiesta di proroga dell'AFA effettuata con successo") e genera una copia della domanda di proroga secondo il formulario previsto dal Regolamento di applicazione (UE) n. 1352/2013 riportando:*

- *destinatario della decisione (sezione 1 del formulario)*
- *numero di registrazione della domanda di intervento a cui si riferisce la richiesta di proroga (sezione 2)*
- *data di richiesta di proroga (sezione 3).*

*Il sottoscrittore provvede a stampare il formulario generato dal sistema inserendo le altre informazioni obbligatorie ed ad inviarlo a mezzo posta al seguente indirizzo:*

*AGENZIA DELLE DOGANE E DEI MONOPOLI*

*DIREZIONE CENTRALE LEGISLAZIONE E PROCEDURE DOGANALI*

*Ufficio AEO, altre semplificazioni e rapporto con l'utenza*

*Via Mario Carucci, 71- 00143 ROMA* 

*Si raccomanda di adottare particolare attenzione nella compilazione del formulario al fine di agevolare il processo di accettazione.*

 $^7$  Si fa riferimento ai soggetti di cui all'articolo 2 comma 12 del Reg.to (UE) 608/2013

*Dalla funzionalità "Proroga di un'AFA" l'utente può accedere all'elenco delle istanze (ora AFA) presentate e interrogare lo stato della domanda di proroga cliccando sul tasto "Stato". In caso di accettazione della domanda di proroga, lo stato visualizzato è "Proroga accettata".* 

#### **14. RICHIESTE DI ASSISTENZA UTENTI ESTERNI**

Le istruzioni per richiedere assistenza e per segnalare malfunzionamenti sono disponibili sulla sezione Assistenza online presente sul **PUD** seguendo il percorso *Assistenza on-line → Come chiedere assistenza*.

#### **SEZIONE 2 – UFFICI**

## **1. ADEMPIMENTI DEGLI UFFICI**

La migrazione ha mantenuto inalterate le funzionalità preesistenti.

Gli Uffici accedono all'applicazione non più da **AIDA** ma dal **PUD.**

Sono parzialmente modificati i profili applicativi riepilogati in Allegato 2 (trasmesso solo agli Uffici) degli utenti centrali del Servizio doganale competente che, pertanto, dovranno richiedere, tramite il Sistema di Workflow, l'attribuzione del profilo "**D02\_Gestore\_AFA**".

Si rammenta che le disposizioni sulla gestione delle abilitazioni sono contenute nella nota della scrivente prot. n. 150409/RU/2011 "Sistema di Workflow per il tracciamento delle richieste di abilitazione", a cui si fa rimando.

Di seguito la procedura a cui attenersi per fruire dei servizi dal **PUD**:

1. collegarsi all'indirizzo <https://www.adm.gov.it/portale/>

2. dal menu *Area Riservata*, selezionare *Dogane*

3. *selezionare* il tab *Dipendenti PP.AA.*

4. inserire le credenziali d'accesso (Codice fiscale, Password) per accedere alla home Page personale

5. accedere alla sezione *Servizi online*

6. selezionare dalla spalla sinistra la voce *Interattivi->Area Dogane*

- 7. selezionare il servizio *Gestione delle domande di intervento*
- 8. selezionare *Accedi al servizio*

#### **2. RICHIESTE DI ASSISTENZA UFFICI**

Per richiedere assistenza e segnalare malfunzionamenti, attenersi alle istruzioni pubblicate sul sito intranet dell'Agenzia nella sezione *Assistenza on-line → Come chiedere assistenza*.

Si raccomanda, altresì, al fine di migliorare la sezione *Assistenza onlin*e, di far pervenire eventuali suggerimenti compilando l'apposita sezione *Esprimi la tua opinione sull'informazion*e.

> *Il Direttore Centrale* Teresa Alvaro Firmato digitalmente

Allegati:

1 – Elenco destinatari alla nota 77818/RU

2 – Tabella dei profili per l'accesso all'applicazione ed i relativi iter autorizzativi (solo per uffici)